## **Install Skype for Business (Lync)**

You can install Skype for Business (Lync) on your Windows computer, mobile device, or Macintosh.

Install Skype for Business (Lync) on your Windows computer

First make sure Skype for Business (Lync) isn't already installed.

Go to Start > Microsoft Office 2013 (Windows 7) or Start > Office 365 (Windows 8), and look for Skype for Business (Lync). If Skype for Business (Lync) is installed, you're ready to go.

If Skype for Business (Lync) isn't installed:

Sign in to Office 365 with your work or school account or download it here:

*For Mac users, click here:* 

● http://www.microsoft.com/en-us/download/details.aspx?id=36517

*For PC users download the office 365 suite here:* 

http://products.office.com/en‐us/student?tab=students

## **Once you have downloaded Office 365**

Go to Settings  $\overline{\mathbf{\hat{W}}}$  > Office 365 Settings.

Choose Software > Skype for Business (Lync).

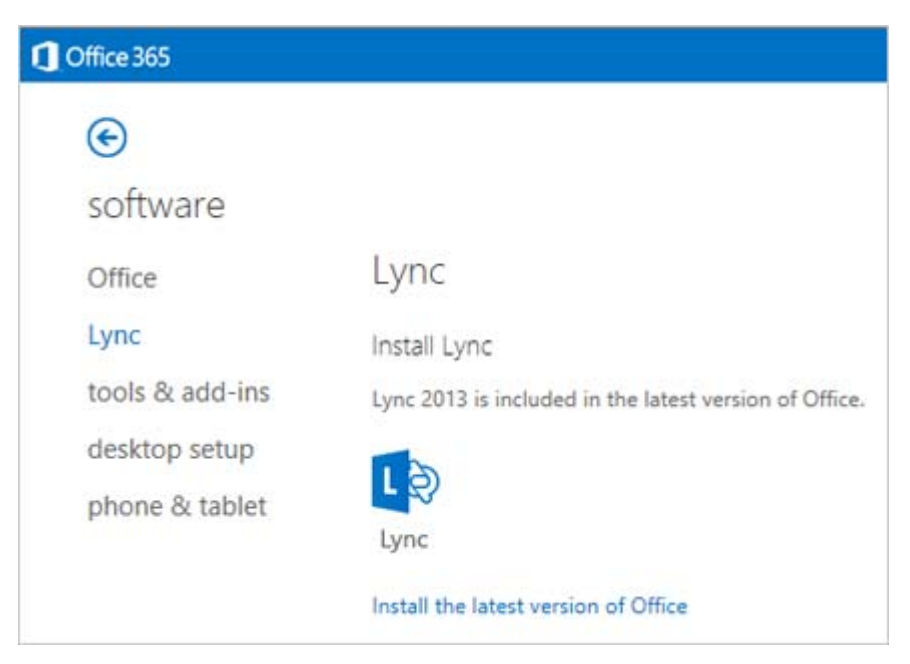

## **Install Skype for Business (Lync) on your mobile device**

Go to your app store and search for Lync 2013. For details, see the Getting Started guide for your device at Microsoft Lync 2013 for Mobile Clients.

## **Install Skype for Business (Lync) on your Mac**

If your organization installed Office for Mac Standard 2011 on or after October 1, 2011, then you already have Lync for Mac 2011. To make sure you have the most current version, see Microsoft Skype for Business (Lync) for Mac 2011 Update.